## **Automation Tax Credit Application**

Instructions for Applicant

## **Process Overview**

Process Overview This application comprises two phases:

## Part 1: Account Creation and Initial Company Information

Create a new user login or log into an existing account and provide essential company information.

Upon submission, the Department of Commerce will review your eligibility based on criteria like Primary Sector Certification and company standing. You will receive an email invitation to complete the detailed application within three days.

## Part 2: Detailed Application

This section requires detailed information about machinery or equipment, including descriptions, justifications, itemized purchase lists, and supporting documentation.

The following pages provide a step-by-step walkthrough of the application process and online interface.

## User Walkthrough: Preliminary Application

Accessing the Application Portal: Visit <a href="https://commerceportal.nd.gov/Automation-Tax-Credit-New/">https://commerceportal.nd.gov/Automation-Tax-Credit-New/</a> to begin the application process. You will see a page like the one shown below:

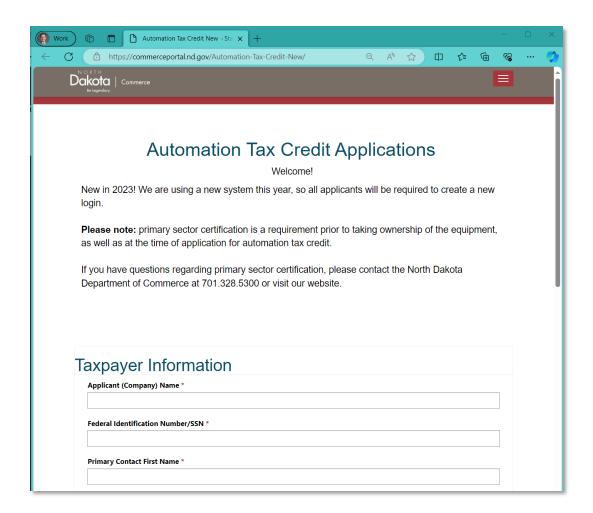

- 1. Fill in the required information in the "Taxpayer Information" section. Please note the following tips:
  - a. Applicant (Company) Name: This should be the full legal name of your company.
  - b. **Federal Identification Number/SSN**: Input the company's Federal Identification Number or Employer Identification Number (EIN). If you're an individual applicant, you may use your Social Security Number.
  - c. Primary Contact Name: Provide the name of the primary contact person for this application. This person will receive email correspondence about the status of the application.
  - d. **Telephone Number**: Do not include dashes or other symbols.
  - e. **Physical City**: Click the magnifying glass symbol to select the appropriate North Dakota municipality which best describes the facility's location. This may be different than the city listed in your mailing address.

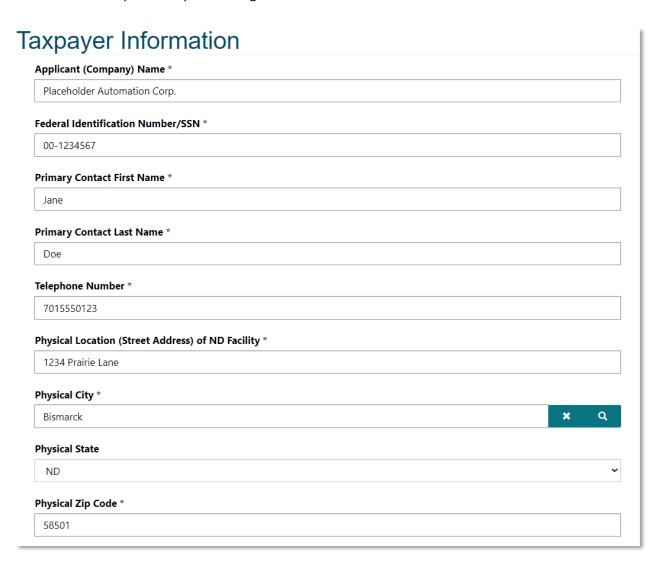

2. After submitting this information, the following page will display. You are now finished with this stage of the application and may close your browser window.

# Thank you for your preliminary application and request for portal access.

We kindly request your patience as we review your initial submission. Please be on the lookout for an email invitation, which will arrive within three business days. This email will provide instructions on how to continue with the portal registration process and create your login credentials.

If you do not receive an email from Commerce within three business days, please check your junk folder and allow communications from that email address.

## Detailed Application: User Guide

1. **Receiving the Detailed Application Invitation:** When the Dept. of Commerce has confirmed your company meets the preliminary requirements to apply, you will receive an email with a link and instructions to begin the second portion of the application. It will look something like this:

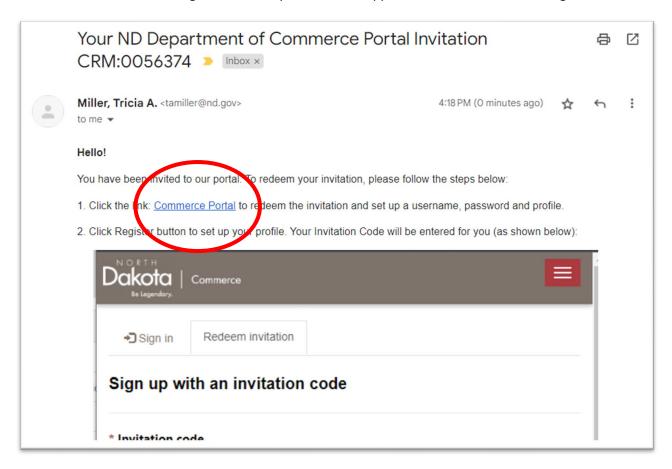

2. **Account Creation/Log In:** Use the link provided in the email to sign in or create a new account on the nd.gov portal. You will likely need to create an account by clicking the "create account" link. You may already have an account if you have utilized online services for things like renewing your vehicle registration or obtaining a hunting license. In that case, you will be prompted to login with your existing username and password.

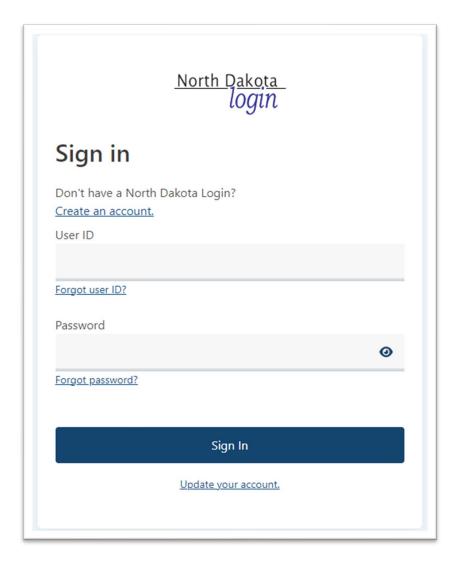

3. **Navigating to the Tax Credit Application:** After logging in, select the Automation Tax Credit option to proceed.

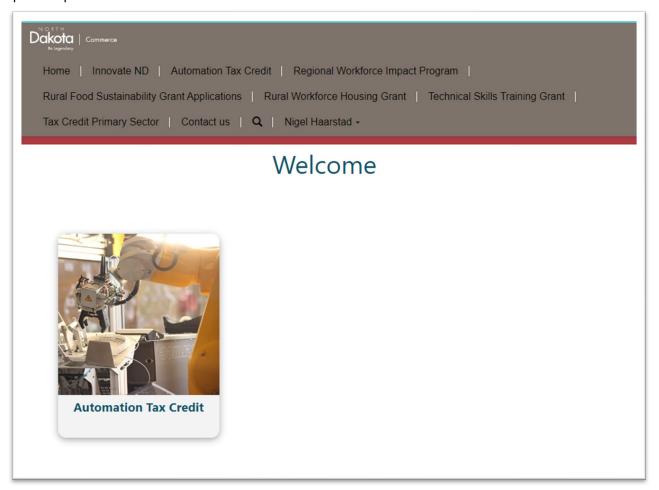

4. Accessing Your Application: View and select your ongoing application from the list of started applications. To complete the application, please click on the downward-pointing arrow to the right.

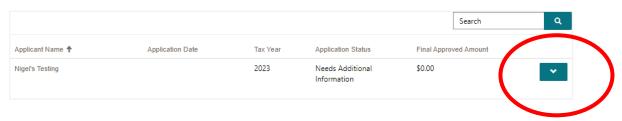

5. Adding Machinery or Equipment: Use the interface to add new pieces of machinery or equipment, detailing their names and the manual processes they automate. Save your entries before proceeding. Each entry may include several line items or components. You will have the opportunity to upload invoices and other documentation by clicking the "add new line item" button.

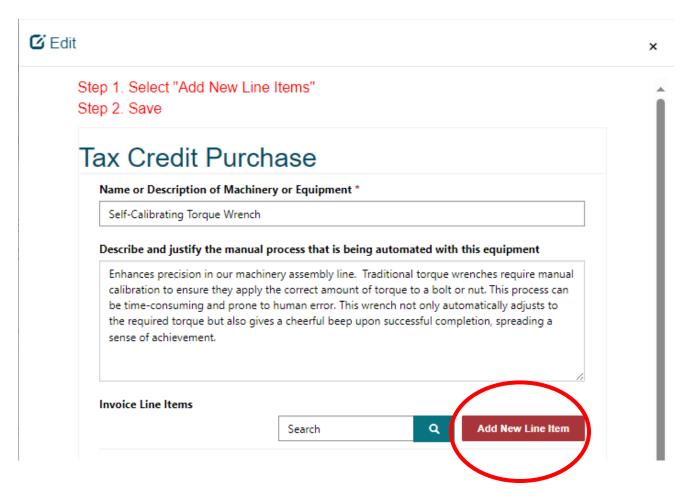

#### 6. Attaching Line Item Documentation:

For each piece of machinery or equipment, attach relevant documents for each component or invoice line item, remembering to save your progress.

Once you have clicked "save" you will see the option to add attachments.

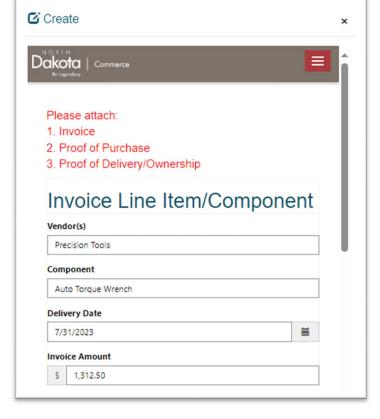

## 7. Uploading Required Documents:

Upload and save all necessary documents, including invoices and proof of purchase/delivery."

Click "Save" when you have uploaded all attachments. You can return to this screen later if needed.

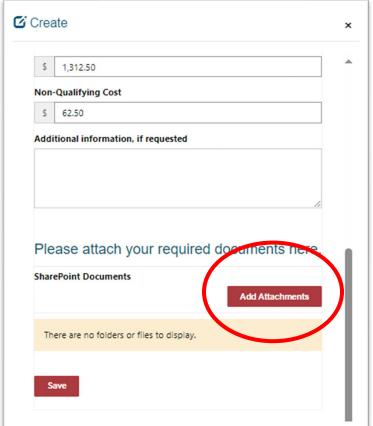

8. **Reviewing Attachments:** Verify that all attachments have been successfully uploaded and are listed.

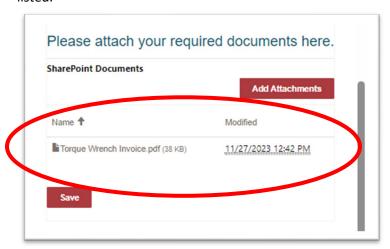

9. **Finalizing Line Items:** Return to the main screen to review and complete the entries for each machinery or equipment piece. Continue adding items as necessary. Click "save" to return to the main list of machinery or equipment in the application.

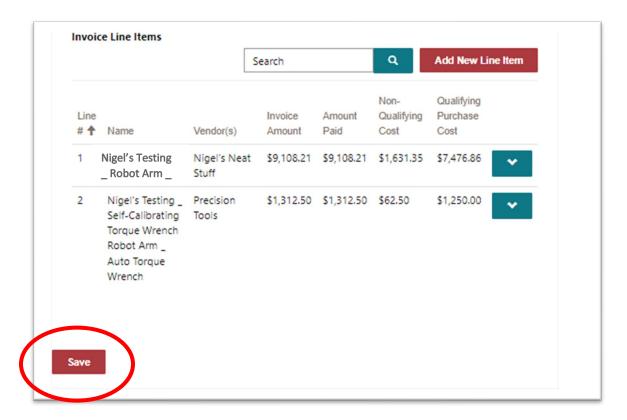

10. **Overview of Submitted Equipment:** Review the list of all machinery or equipment you've entered. Edit or add additional items as needed, then save and continue.

To edit any of the entries, click the downward-pointing arrow to the right of that entry.

To complete the application, click "save and continue."

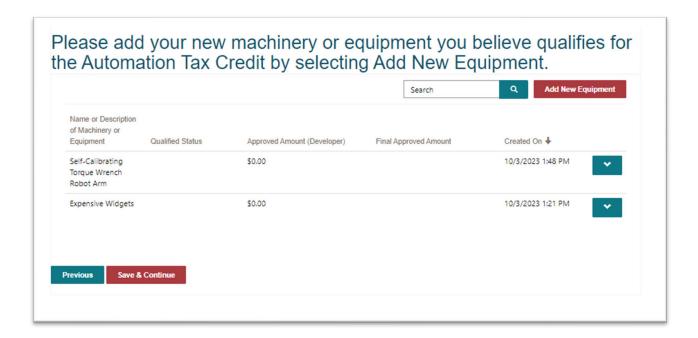

11. **Confirming Accuracy of Information:** Affirm the accuracy of all uploaded information before proceeding.

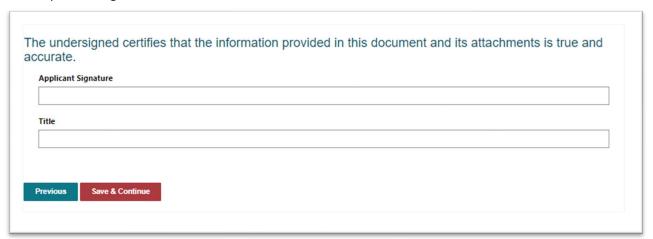

12. **Submitting the Application:** After ensuring all necessary documents are attached and information is correct, submit your application. Your application is now complete.

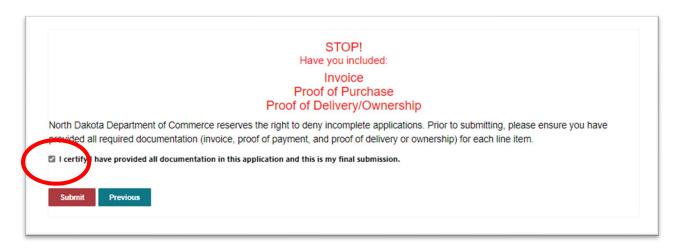